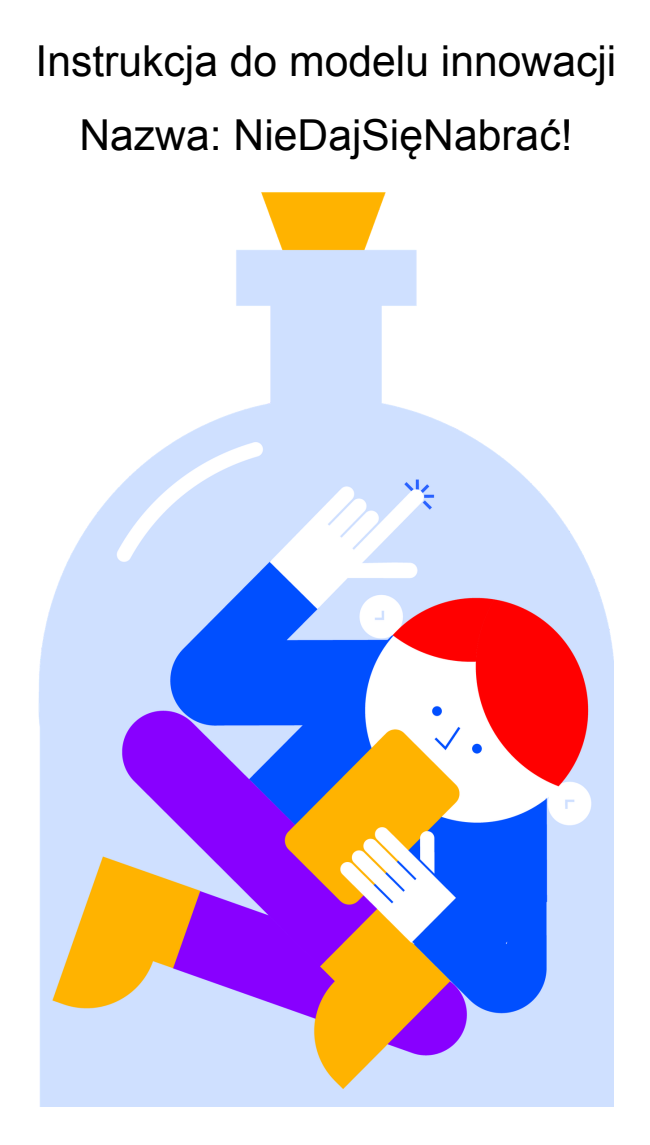

**UMOWA O POWIERZENIE GRANTU 16/POPO/2022 - 12.04.2022 r.**

Autorzy: Dariusz Sochacki, Marcin Korczyc

### Konsorcjum **EduTech Hybrid Solutions** i **Fundacji Ja, Nauczyciel**

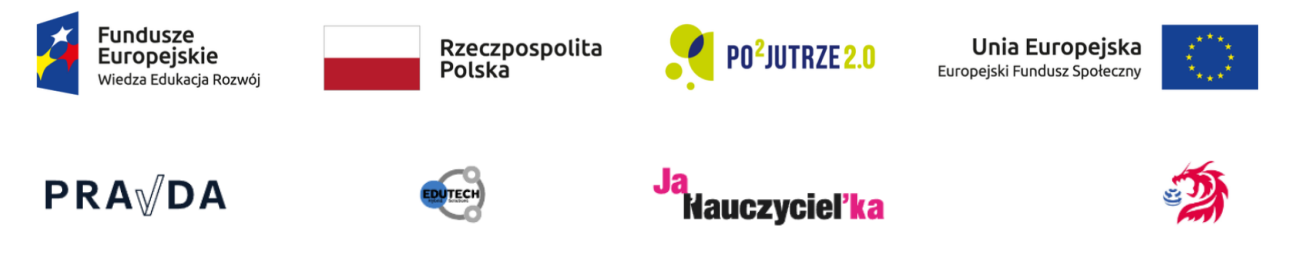

### INSTRUKCJA OBSŁUGI PLATFORMY

# **Wstęp**

Platforma NieDajSięNabrać! służy do nauki krytycznego myślenia oraz rozpoznawania nieuczciwych technik manipulacji w Internecie.

Może być ona używana przez 4 rodzaje użytkowników:

- A) Każdy **użytkownik Internetu** może sprawdzić swoją wiedzę i umiejętności oraz skorzystać z quizów edukacyjnych oraz czytać wpisy na blogach autorów
- B) Każdy **nauczyciel** może wykorzystać materiały dostępne w formie quizów jako narzędzia dydaktyczne w klasie lub udostępniać je swoim uczniom
- C) Każdy **rodzic** może udostępnić materiały swoim dzieciom w celu uodpornienia je na fake-newsy
- D) Każda **osoba lub organizacja zajmująca się zawodowo wykrywaniem i walką z dezinformacją** w Internecie lub działalnością edukacyjną w zakresie logiki i krytycznego myślenia może założyć darmowe konto i tworzyć materiały edukacyjne oraz wpisy blogowe.

Platforma bazuje na koncepcie gamifikacji nauczania, czyli ujęcia treści edukacyjnych w formę gry lub zabawy. Poprzez interaktywność treści są one lepiej przyswajane przez użytkowników, co zostało potwierdzone w procesie testowania innowacji, gdzie wszyscy użytkownicy, którzy w quizie pomiarowym początkowym uzyskali wynik poniżej 50%, po zdaniu przynajmniej 5 quizów edukacyjnych w quizie pomiarowym końcowym uzyskali przyrost wiedzy przynajmniej 25%. Przyrost ten był w zdecydowanej większości przypadków o wiele wyższy.

Platforma może być używana indywidualnie lub w klasie. Na korzystanie z platformy można przeznaczyć dowolną ilość czasu. Wykonanie quizu początkowego zajmuje około 5 minut posiada on 10 pytań. Quizy główne edukacyjne mają od 20 do 40 pytań, i mogą zajmować od 10 do 30 minut.

Jeżeli z innowacji korzysta nauczyciel, może on skorzystać z opcji dopasowujących treści do przedmiotu, którego uczy. Quizy są przypisane do przedmiotów i kategorii, co nie znaczy, że każde pytanie danego quizu jest powiązane z danym przedmiotem - znaczy jedynie, że w danym quizie nauczyciel konkretnego przedmiotu znajdzie treści, które może omówić w ramach nauczania swojego przedmiotu.

Strona na początku proponuje zdanie quizu początkowego, który mierzy poziom wiedzy i umiejętności w zakresie rozpoznawania nieuczciwych technik. Każdy użytkownik, który zda ten quiz, może po zdaniu kolejnych pięciu lub więcej quizów edukacyjnych zdać quiz końcowy, który zmierzy jego postęp.

Korzystanie z platformy jest możliwe bez zdawania quizu początkowego, jednak użytkownik będzie do tego zachęcany.

Aby zdać quiz, należy wpisać pseudonim, lub zalogować się korzystając z dostępnych opcji logowania.

Logowanie się jest zalecane w celu zapamiętywania wyników, zapisywania informacji o tym, które quizy już zostały zdane, oraz umożliwia komentowanie wpisów.

Pliki cookies używane na stronie pozwalają na rozpoznanie użytkownika niezalogowanego, w celu zapamiętania jego pseudonimu.

Rejestracja i logowanie przebiegają zgodnie z przyjętymi powszechnie standardami. Logowanie emailem wymaga potwierdzenia rejestracji.

Platformy można używać na urządzeniach mobilnych oraz w komputerach desktopowych i laptopach w dowolnej przeglądarce.

### **Strona główna:**

Po obejrzeniu filmiku, można kliknąć przycisk SPRAWDŹ SIĘ, i zdać quiz początkowy.

Kliknięcie na napis QUIZY prowadzi do podstrony zawierającej wszystkie quizy dostępne na stronie. Po przewinięciu strony w dół, doładowują się kolejne quizy.

Kliknięcie na napis AUTORZY prowadzi do strony zawierającej informacje na temat autorów, czyli osób lub organizacji, które posiadają na platformie NieDajSięNabrać! swoje profile i materiały.

Kliknięcie na napis BLOG prowadzi do sekcji blogowej, gdzie prezentowane są wpisy autorów.

Kliknięcie na napis ZALOGUJ prowadzi do strony logowania.

## **Strona QUIZY**

Pierwsze pole WYSZUKAJ QUIZ umożliwia przeszukanie wszystkich quizów dostępnych na platformie używając słów kluczowych. Wyszukiwarka uwzględnia tytuły quizów, autorów quizów, treść pytań oraz treść odpowiedzi.

Selekt WYBIERZ KATEGORIĘ umożliwia przefiltrowanie widoku quizów według wybranej kategorii. Kategorie quizów są wybierane przez autorów przy ich tworzeniu. Każdy quiz może być przypisany do kilku kategorii, i przypisanie do kategorii nie oznacza, że wszystkie pytania w quizie odnoszą się do tej kategorii.

Selekt WYBIERZ PRZEDMIOT umożliwia przefiltrowanie widoku quizów według wybranego przedmiotu szkolnego. Przedmioty quizów są wybierane przez autorów przy ich tworzeniu. Każdy quiz może być przypisany do kilku przedmiotów, i przypisanie do przedmiotu nie oznacza, że wszystkie pytania w quizie odnoszą się do tego przedmiotu.

Selekt SORTUJ WEDŁUG umożliwia sortowanie widocznych poniżej quizów według daty dodania, popularności oraz wieku użytkownika.

Prezentacja quizów zawiera informacje na temat przedmiotów, przy których dany quiz może być przydatny, ikonkę udostępniania na Facebook, podgląd graficzny, średni wynik wszystkich użytkowników, którzy zdawali dany quiz, preferowany minimalny wiek użytkownika, tytuł quizu, przycisk do uruchamiania quizu, nazwę autora i datę dodania oraz awatar autora.

## **Strona AUTORZY**

Kliknięcie na awatar autora prowadzi do jego wizytówki.

Poniżej awatara znajduje się nazwa autora oraz informacje na temat jego aktywności na platformie NieDajSięNabrać!, tj. liczba stworzonych quizów, liczba zamieszczonych wpisów oraz liczba komentarzy pod tymi wpisami.

Przycisk PLUS umożliwia rejestrację nowego konta AUTORA.

### **Strona BLOG**

Pierwsze pole WYSZUKAJ wątek umożliwia przeszukanie wszystkich wpisów dostępnych na platformie używając słów kluczowych. Wyszukiwarka uwzględnia tytuły wpisów, autorów wpisów, treść wpisu oraz treść komentarzy.

Selekt WYBIERZ KATEGORIĘ umożliwia przefiltrowanie widoku wpisów według wybranej kategorii. Kategorie wpisów są wybierane przez autorów przy ich tworzeniu. Każdy wpis może być przypisany do kilku kategorii.

Selekt WYBIERZ PRZEDMIOT umożliwia przefiltrowanie widoku wpisów według wybranego przedmiotu szkolnego. Przedmioty wpisów są wybierane przez autorów przy ich tworzeniu. Każdy wpis może być przypisany do kilku przedmiotów.

Podglądy wpisów zawierają część wstępną tekstu. W celu przeczytania całości należy nacisnąć przycisk CZYTAJ CAŁOŚĆ. Następnie cały wpis otwierany jest na osobnej podstronie. Użytkownik zalogowany ma możliwość dodania komentarza pod wpisem.

# **Strona LOGUJ**

Strona umożliwia logowanie się i tworzenie konta za pomocą:

Własnego emaila – wymagane potwierdzenie rejestracji poprzez kliknięcie w link przesłany na podany adres emailowy.

Konta na Facebook lub konta na Google (gmail)

Można również zresetować hasło, jeżeli użytkownik go zapomniał, poprzez kliknięcie na napis PRZYPOMNIJ HASŁO. W tym celu należy wprowadzić email, który został użyty do utworzenia konta, a następnie kliknąć na link wysłany emailem na ten adres. Aby ustanowić nowe hasło należy ponownie wpisać adres email użyty do utworzenia konta oraz wpisać dwukrotnie nowe hasło.

Przy próbie zalogowania na konto Facebook lub Gmail użytkownika nowego, system proponuje utworzenie nowego konta. Można utworzyć konto typu "użytkownik" lub "autor". Konto "użytkownik" umożliwia jedynie zdawanie quizów oraz komentowanie wpisów oraz udostępnianie materiałów. Konto "autor" jest potrzebne w celu tworzenia treści na platformie.

# **Strona WIZYTÓWKA AUTORA**

Na wizytówce autorów widoczne są informacje przez niego umieszczone oraz linki do jego strony www oraz mediów społecznościowych, o ile takie posiadają i je zamieścili.

Kliknięcie na którykolwiek z przycisków stron autora otwiera ją w nowej karcie przeglądarki.

Użytkownik zalogowany ma do dyspozycji ikonkę zębatki, która umożliwia zmianę podstawowych parametrów konta, takich jak awatar, imię, nazwisko, telefon, oraz hasło.

Autor zalogowany ma również przycisk PANEL AUTORA.

Umożliwia on podgląd wszystkich quizów i wpisów, stworzenie nowego quizu i wpisu oraz edycję swojej wizytówki.

Przycisk z ikoną kłódki prowadzi do podstrony moderacji.

## **Strona MODERACJA**

Strona umożliwia użytkownikowi, który jest aktualnym administratorem systemu przegląd użytkowników, autorów, edycję listy słów zakazanych, kategorii, przedmiotów, moderację dyskusji pod wpisami, edycję podstrony zawierającej politykę prywatności oraz dodanie podstrony, do której link będzie widoczny w stopce.

Zakładka Panel innowacji wyświetla informacje dotyczące skuteczności platformy.

Poniżej znajduje się lista wszystkich użytkowników i ich działań. Lista jest stronicowana, do przełączania stron służą przyciski numeryczne poniżej.

# **Strona STWÓRZ QUIZ**

W celu stworzenia quizu należy wprowadzić tytuł quizu, wybrać kategorie i przedmioty, z którymi quiz jest związany, ustawić preferowany minimalny wiek odbiorcy, oraz zdecydować czy użytkownik przy zdawaniu będzie widział poprawne odpowiedzi po udzieleniu złej, czy nie, poprzez naciśnięcie przełącznika WYŚWIETL POPRAWNE ODPOWIEDZI, oraz należy zdecydować czy pytania mają się podczas zdawania quizu wyświetlać w losowej kolejności czy po kolei, naciskając przełącznik LOSOWE WYŚWIETLANIE PYTAŃ. Poniżej jest również przycisk umożliwiający wgranie zdjęcia głównego, które będzie wyświetlane w podglądzie quizu na stronie QUIZY. Następnie należy nacisnąć przycisk ZAPISZ QUIZ

W następnym kroku znajdujemy się na podstronie tworzenia pytań.

Przycisk WRÓĆ DO QUIZY kieruje z powrotem do listy quizów stworzonych przez użytkownika

Przycisk PRZEŁĄCZ NA TRYB PODGLĄDU przełącza widok pytania na taki, jaki widzi zdający, oraz uruchamia panel boczny umożliwiający zmianę rozmieszczenia, rodzaju i rozmiaru oraz wyrównania czcionki instrukcji oraz pytania.

Selekt ROZMIESZCZENIE ELEMENTÓW umożliwia zmianę rozmieszczenia tekstu względem mediów oraz opcję pytania z dwoma miejscami na media.

Selekt RODZAJ PYTANIA umożliwia zmianę rodzaju pytania na:

Slajd – nie zawiera odpowiedzi i nie wymaga interakcji użytkownika

Prawda/Fałsz – zawiera gotowe odpowiedzi prawda/fałsz, wymaga wyboru użytkownika

Pytanie wyboru – umożliwia wprowadzenie do 6 odpowiedzi do wyboru.

Pytanie wyboru może być jednokrotnego lub wielokrotnego – do przełączenia służy selekt TRYB **WYBORU** 

Kolejność – umożliwia stworzenie pytania, w którym użytkownik musi ustawić prawidłową kolejność elementów.

Głosowanie – tworzy pytanie, w którym są odpowiedzi do wyboru, ale żadna z nich nie jest ani poprawna ani nie poprawna – użytkownicy jedynie widzą która odpowiedź została wybrana przez ilu innych użytkowników.

Polew CZAS (s) umożliwia wprowadzenie wartości liczbowej określającej czas na udzielenie odpowiedz. Domyślnie pytania nie mają limitu czasowego.

Pole INSTRUKCJA umożliwia wprowadzenie tekstu instrukcji

Pole PYTANIE umożliwia wprowadzenie tekstu pytania.

Pole zawierające znak PLUS umożliwia dodanie multimediów. System przyjmuje linki do filmów w serwisie YouTube, wklejanie ze schowka systemowego komputera z systemem Windows, wgranie pliku graficznego jpg, gif lub png, oraz ustawienie orientacji grafiki lub filmu w pionie lub poziomie.

Pola odpowiedzi w typie pytania GŁOSOWANIE i WYBÓR umożliwiają również dodanie w nich grafiki. Przycisk DODAJ umożliwia dodanie kolejnej odpowiedzi, a przycisk USUŃ ją usuwa.

Przycisk ZAPISZ zapisuje aktualny stan pytań w quizie.

Przycisk DODAJ NASTĘPNE PYTANIE umożliwia dodanie następnego pytania.

Przycisk USUŃ PYTANIE usuwa aktualnie widoczne pytanie.

Pole z przyciskiem PLUS oraz numerami umożliwia nawigację po wszystkich utworzonych pytaniach, oraz dodanie pytania przy pomocy przycisku PLUS.

Pole DO NUMERU i przycisk PRZESUŃ umożliwia przesunięcie aktualnego pytania do pozycji wybranej w polu DO NUMERU.

Po zapisaniu quizu należy wrócić do panelu autora, i tam nowy quiz opublikować klikając na przycisk OPUBLIKUJ obok tego quizu. Każdy quiz można też usunąć lub wyłączyć – wyłączenie quizu sprawia, że nie jest on widoczny dla użytkowników.

### INSTRUKCJA INSTALACJI SYSTEMU

Rekomendowane jest użycie następujących wersji oprogramowania przy instalacji systemu:

- composer wersja 2.4.2
	- 1. Instalacja potrzebnych bibliotek Wykonanie następującej komendy po przejściu w katalog główny projektu

#### composer install

2. Utworzenie bazy danych MySQL i ustawienie danych połączenia w pliku konfiguracyjnym .env (katalog główny)

DB\_CONNECTION=mysql DB\_HOST= DB\_PORT= DB\_DATABASE= DB\_USERNAME= DB\_PASSWORD=

3. Stworzenie struktury bazy danych

#### **I sposób – import istniejącej bazy danych**

Dostarczony plik baza.sql należy zaimportować do bazy danych, z której docelowo strona będzie korzystać.

Sposób importu pliku jest dowolny. Można zrobić to przez panel oprogramowania phpMyAdmin

lub bezpośrednio przez konsolę:

#### mysqldump -h <DB\_HOST> -u <DB\_USER> <DB\_NAME> -p > <PLIK>

gdzie

<DB\_HOST> – adres serwera bazy danych (np. 12345.m.tld.pl) <DB\_USER> – użytkownik bazy danych (np. admin12345\_przyklad) <DB\_NAME> – nazwa bazy danych (np. baza12345\_przyklad)

### **II sposób – używając migracji do utworzenia potrzebnych tabel**

Należy w głównym katalogu aplikacji wykonać następujące komendy:

php artisan module:migrate User php artisan module:migrate Layout php artisan module:migrate Quiz php artisan module:migrate Blog

4. Ustawienie danych skrzynki pocztowej w pliku konfiguracyjnym .env

MAIL\_DRIVER=smtp MAIL\_HOST= MAIL\_PORT= MAIL\_USERNAME= MAIL\_PASSWORD= MAIL\_ENCRYPTION=null MAIL\_FROM\_NAME="\${APP\_NAME}" MAIL\_FROM\_ADDRESS=

5. Ustawienie danych potrzebnych do integracji systemu z portalami społecznościowymi (logowanie) w pliku konfiguracyjnym .env

FACEBOOK CLIENT ID= FACEBOOK CLIENT SECRET=

GOOGLE\_CLIENT\_ID= GOOGLE\_CLIENT\_SECRET=

SNAPCHAT\_CLIENT\_ID= SNAPCHAT\_CLIENT\_SECRET=

INSTAGRAM\_CLIENT\_ID= INSTAGRAM\_CLIENT\_SECRET=

### WAŻNE!

Zapisując dane w pliku konfiguracyjnym dla bezpieczeństwa należy je umieścić w cudzysłowie np.

### FACEBOOK\_CLIENT\_ID="dane"